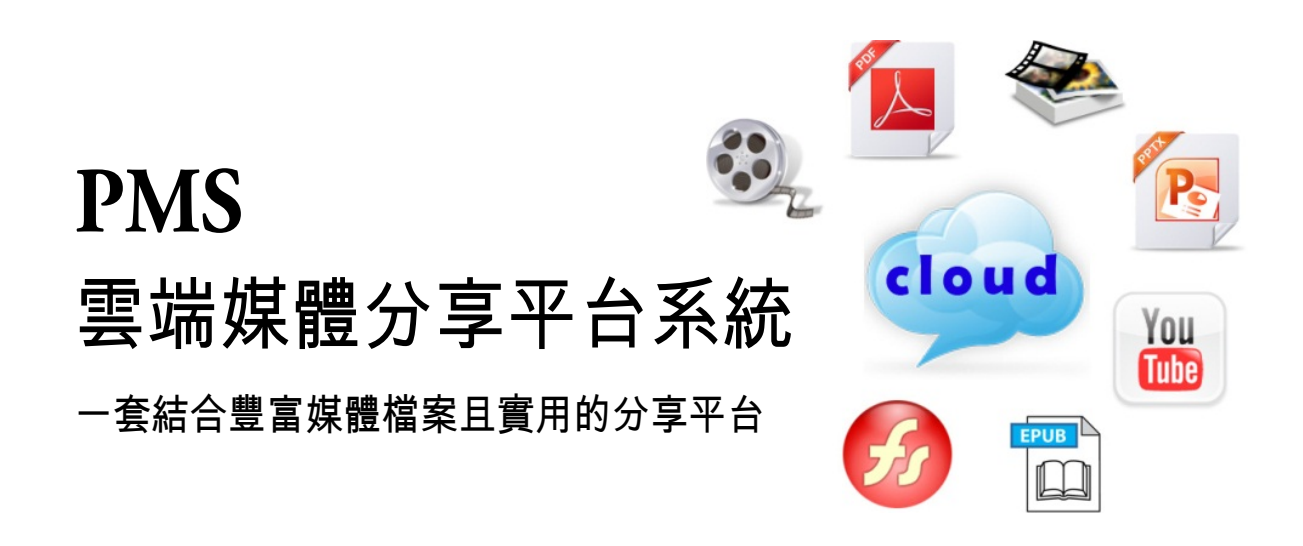

# 管理者

平台功能使用教學手冊

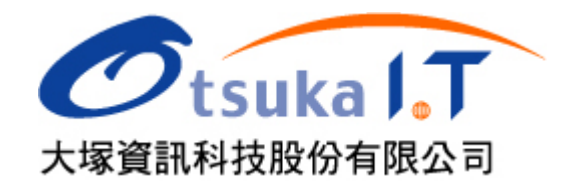

# 子母網站管理

# ■ 新增分站

诱過 PMS 的子母式網站架構,我們可以從母站中新增分站,日各個分站不但能擁有專屬的 網域名稱,更可以獨立管理,讓單位只要透過一套 PMS 便能滿足校內 or 企業內所有單位 的影音網需求。

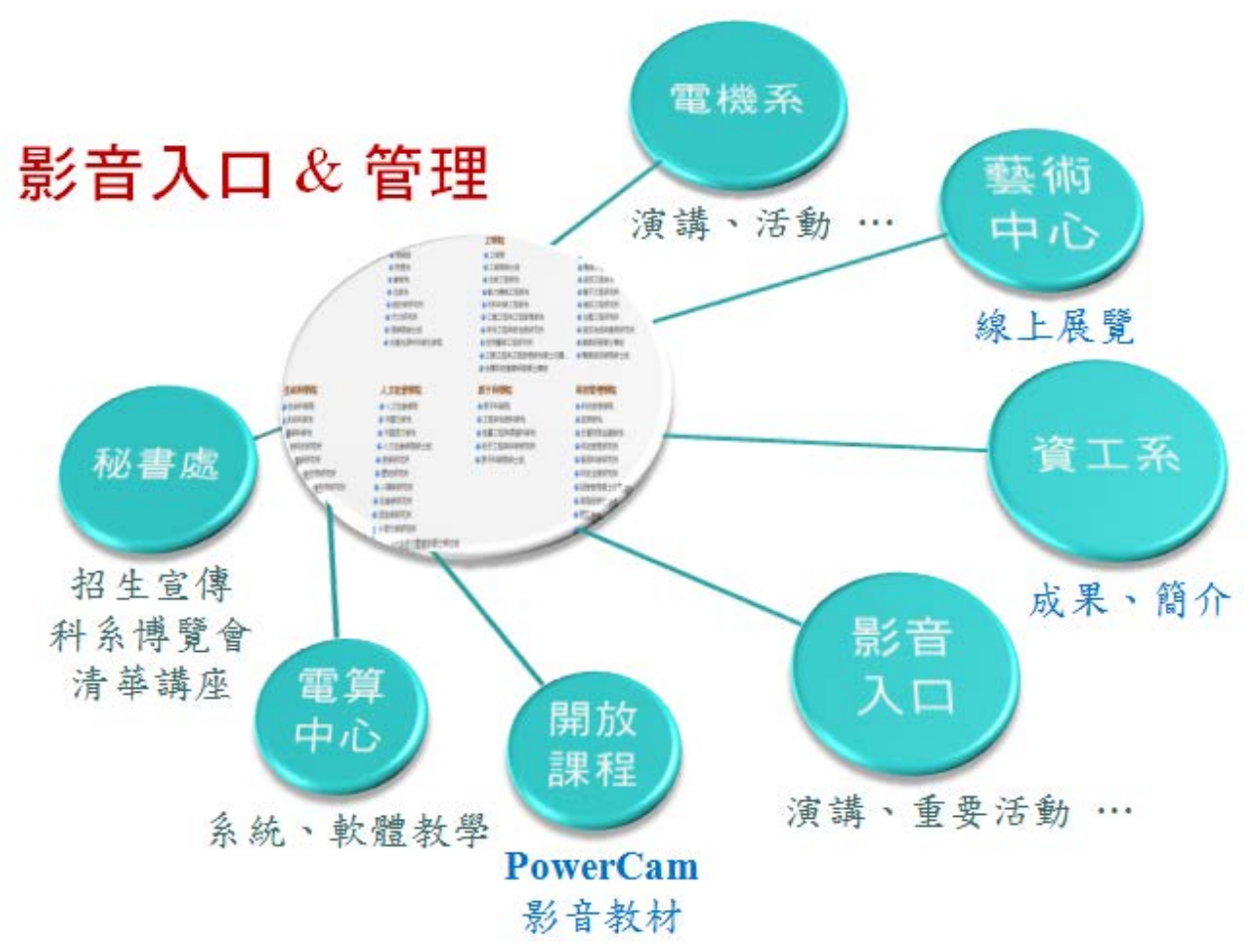

步驟說明如下:

1. 進入分站頁面,登入母站,並點選右上角的分站或進入 [系統管理 / C. 分站管理 / 分站]

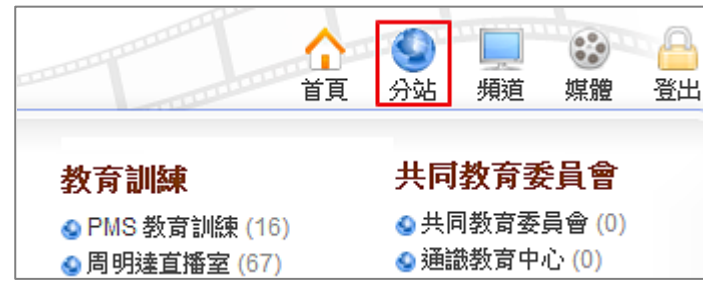

2. 新增分站,可依需求建立分站的單位 (分類) 架構,再新增分站。接著,設定分站名稱、 網址、管理者帳密.....等。

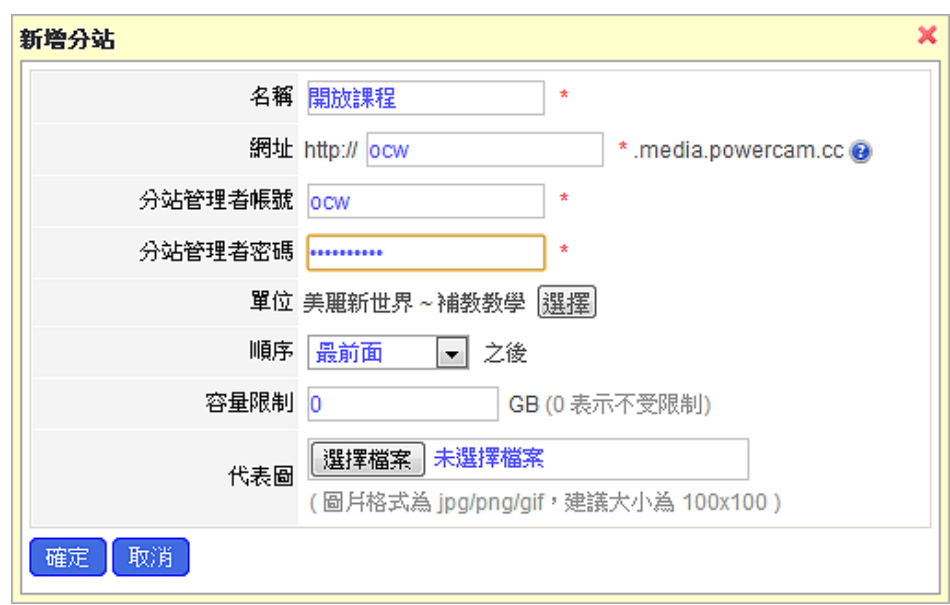

#### 3. 開啟分站

直接連結至設定的網址,或點選分站名稱,進入該分站的資訊頁並點選網址。

#### 媒體分享審核

在子母式網站架構中,分站可以開放特定頻道,讓其他分站能分享媒體到該頻道中, 且開放時可選擇媒體是否需經審核才能分享 步驟如下:

# 1. 開放頻道分享

- a. 進入要設為開放的頻道
- b. 點選頻道資訊旁的 [設定]
- c. 在屬性欄位中勾選 [開放分享]
- d. 選擇審核方式 (需審核 / 不需審核)
- e. 按 [確定],設定完成
- 2. 分享媒體
	- a. 進入要分享的媒體頁面
	- b. 點選 [動作 / 進階 / 分享至其他站]
	- c. 勾選要分享的頻道
	- d. 按 [確定] 完成分享
- 3. 審核媒體
	- a. 進入開放分享的頻道
	- b. 在頻道資訊下方點選 "待審核" 旁的數字
	- c. 勾選允許分享的媒體
	- d. 按 [通過] or [不通過], 完成審核

#### 图 網站容量設定

步驟如下:

- 1. 設定網站容量
	- a. 以母站系統管理者身分登入母站
	- b. 進入要設定的分站
	- c. 點選分站名稱旁的 [設定],在容量限制內輸入數值
	- d. 按 [確定],設定完成
- 2. 設定頻道容量
	- a. 以系統管理者身分登入分站
	- b. 進入要設定的頻道
	- c. 點選頻道資訊旁的 [設定],在容量限制內輸入數值
	- d. 按 [確定],設定完成
- 3. 設定影片上傳容量
	- a. 以系統管理者身分進入分站
	- b. 進入 [系統管理 / 系統]
	- c. 在容量限制內輸入數值
	- d. 按 [確定],設定完成

註:

影片上傳容量限制在網頁上傳與 VideoUpload 上傳的規則不同,網頁上傳所限制的是原始 的檔案大小,而使用 VideoUplaod 上傳時則是指經預估轉檔後的檔案大小。

# [快速入門](http://www.camdemy.com/folder/73)

#### 新增分類、頻道

系統安裝完成後,管理者可依需求建立不同的分類與頻道其中的「頻道」是媒體儲 存的資料夾,而「分類」僅提供頻道分類用途並不能存放影音的資料

步驟如下:

- 1. 新增分類
	- a. 進入 [頻道] 頁面
	- b. 點選 [新增分類]
	- c. 輸入分類名稱、順序與簡介等
	- d. 按 [確定], 完成新增

### 2. 新增頻道

- a. 進入 [頻道] 頁面
- b. 在特定分類下,點選 [新增 / 頻道]
- c. 輸入頻道名稱、順序與簡介等

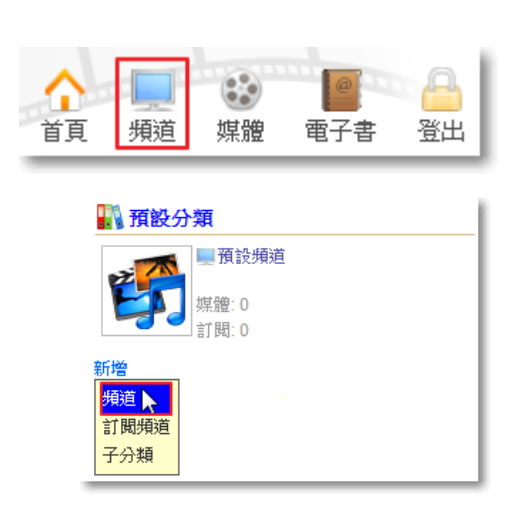

- d. 從相簿選擇 or 自行上傳頻道的 Logo
- e. 按 [確定], 完成新增

註:頻道的進階設定 (如容量、上傳權限等) 請進入該頻道後執行側欄的「設定」功能。

### 上傳各式教材

PMS 提供多樣格式的教材上傳,無論是 EverCam / PowerCam、影音、相簿、PDF, 或是在其上建立新文件,上傳方式都相當直覺,以下我們將為您逐一講解其操作流 程

#### **A.** 上傳 **EverCam / PowerCam** 教材

步驟如下:

除了能分享一般常見的媒體類型 (如影音、照片等),PMS 更完美結合了 EverCam / PowerCam (簡報暨螢幕錄影軟體),錄製完成的教材,設定後只要簡單的一個步驟就可以直 接上傳至 PMS 網站中達到跨瀏覽器與平台的分享。

- 1. 開啟 PowerPoint (或執行 project.fsp)
- 2. 執行 [PowerCam / 上傳]
- 3. 確認描述資訊 (標題與作者)
- 4. 取得頻道資訊
	- a. 填入網址、帳號與密碼
	- b. 按 [更新],取得有上傳權限的頻道
	- c. 從下拉選單中選擇頻道
- 5. 選擇頻道
- 6. 執行 [開始上傳]

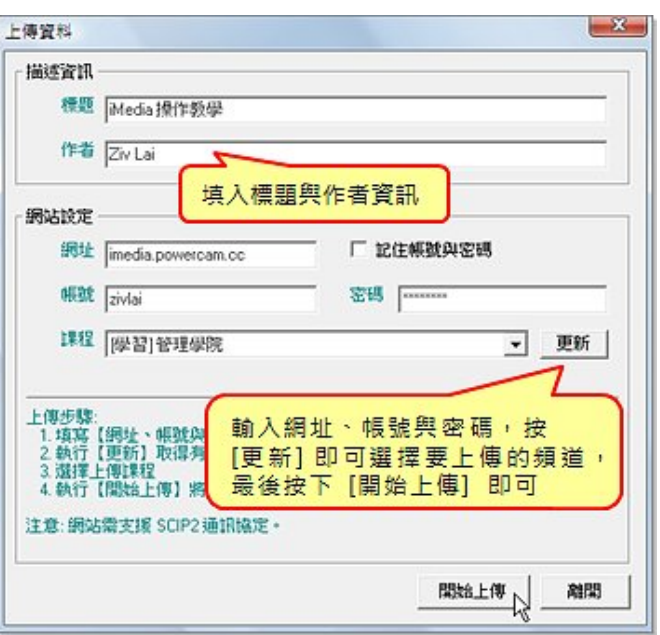

# **B.** 上傳影片

# 1. 網頁上傳

可以在網站中直接開啟上傳頁面進行上傳,需等主機轉檔完成後才能播放操作步驟如下:

- a. 點選網頁右上角的 [上傳] or 頻道內的 [新增 / 媒體]
- b. 新增影片檔
	- (1) 選擇要上傳的頻道
	- (2) 輸入標題、簡介與作者資訊
	- (3) 按 [選擇檔案],選擇要上傳的影片
	- (4) 按 [開啟舊檔] 進行上傳
- c. 上傳成功後,等待轉檔完成即可播放
- 註:建議使用 Video Upload 程式上傳影片,可節省 上傳頻寬與等待時間。

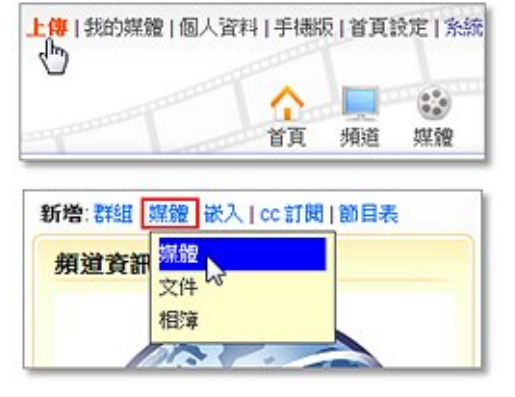

# 2. 使用 **Video Upload** 上傳

透過免費的 Video Upload 程式來上傳影片,不但可以進行批次上傳並節省上傳時間, 同時, 上傳後的影片不需等待轉檔即可立即播放能有效降低伺服器端轉檔的負擔與上傳頻寬。 操作 步驟如下:

- a. 下載 [Video Upload](http://www.powercam.com.tw/version_ctrl/videoupload/version/upload_setup.exe) 並安裝
- b. 執行 Video Upload 程式
- c. 按 [新增] 加入影片
	- (1) 輸入網址、帳號、密碼後按 [登入] 並選擇要上傳的頻道
	- (2) 按 [瀏覽] 選擇上傳的影片
	- (3) 編修標題與作者資訊
	- (4) 依需求調整設定
	- (5) 按 [確定],新增完成

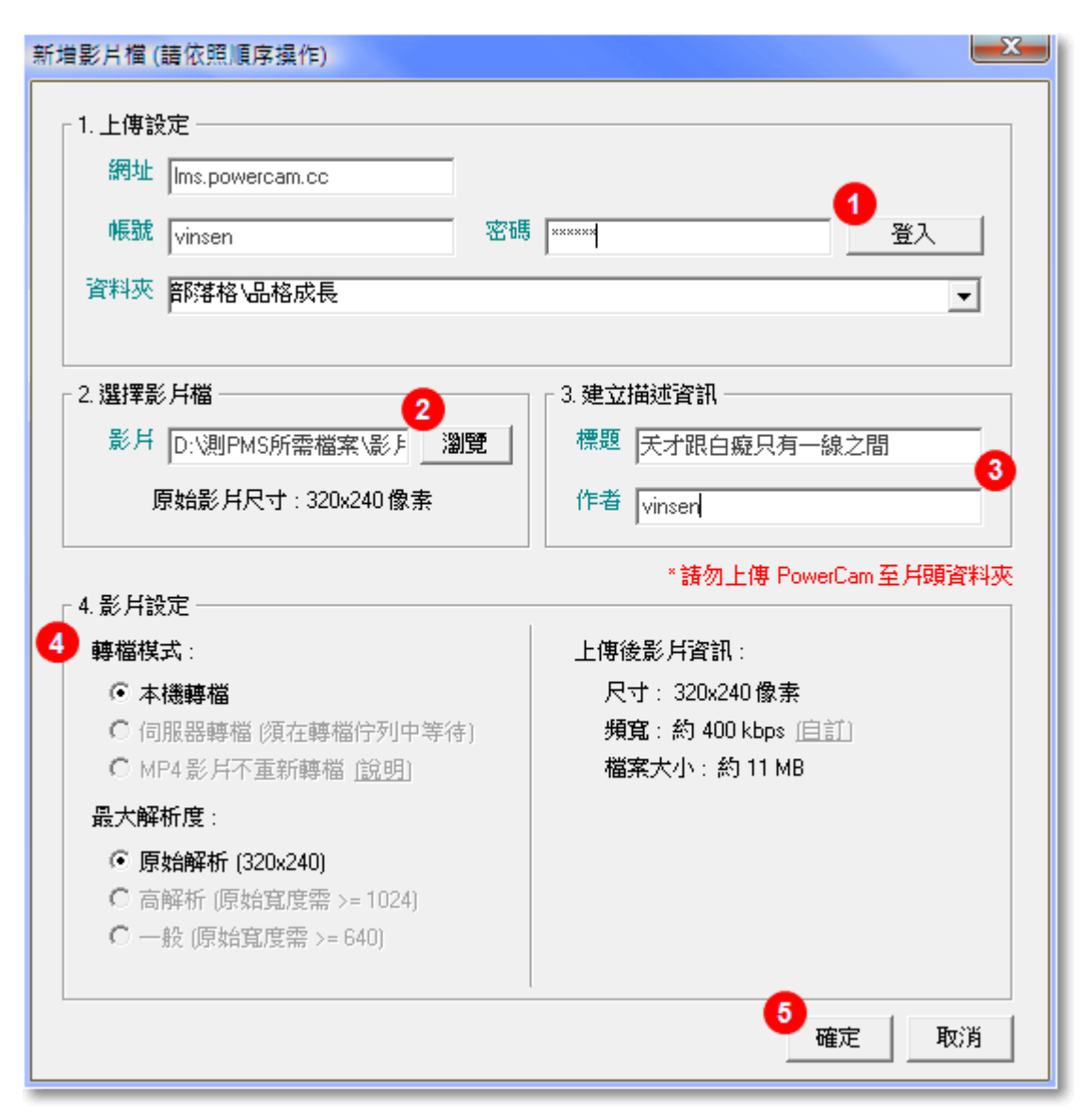

d. 若欲加入其他影片,請重複步驟 c.

e. 按 [開始上傳]

# **C.** 上傳相片

各類的活動、專題演講、計書成果的相片都可以上傳至 PMS 與大家分享,相簿功能的特色 包括:

1. 以輪播放映或縮圖來展示相簿內的相片

2. 也可以透過分享,將相簿直接嵌入在其它的網頁中

#### 步驟如下:

### **1.** 新增相簿

進入頻道,點選 [新增 / 相簿],填入標題與設定相關資訊。

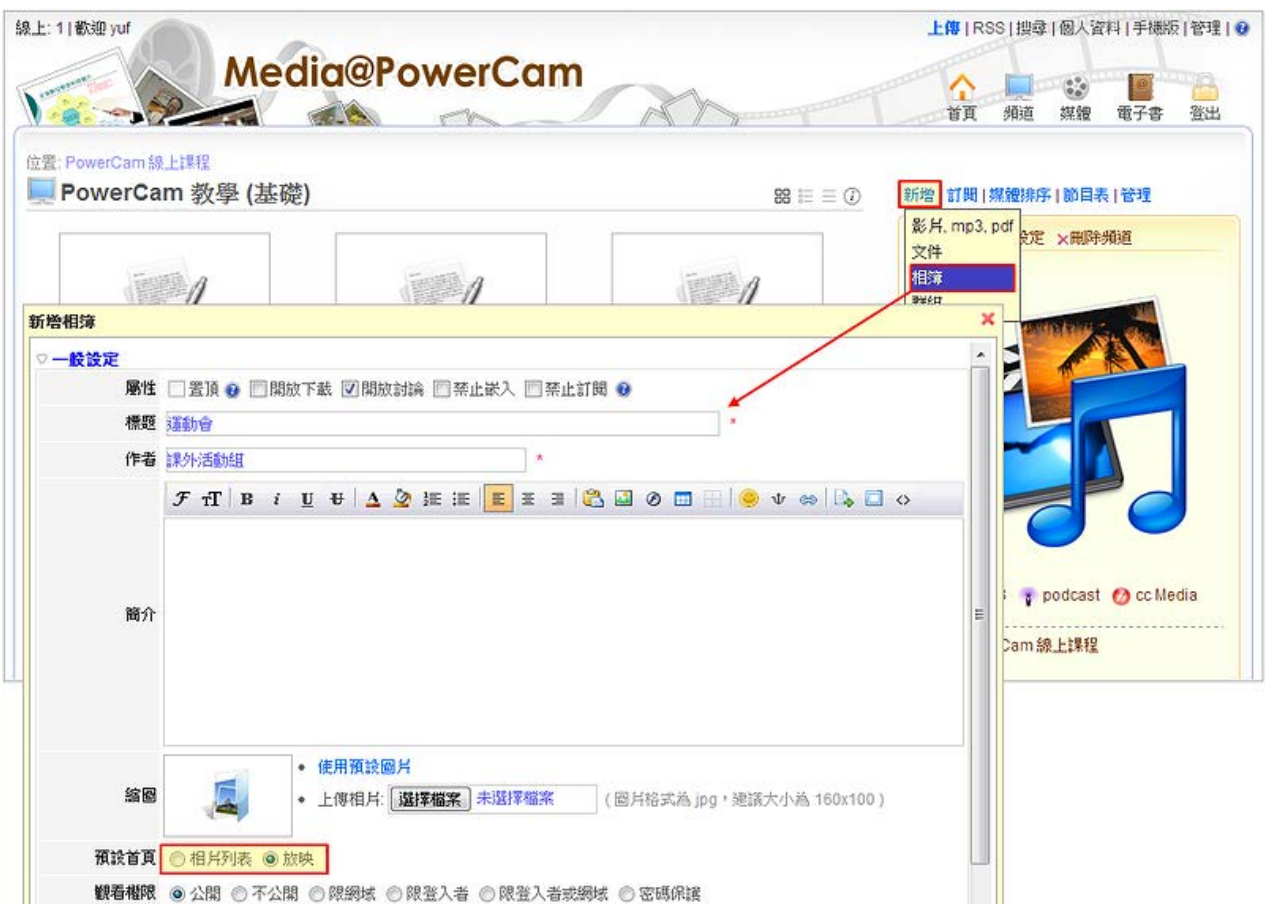

# **2.** 上傳相片

按 ctrl、shift 或滑鼠拖曳的方式可一次選取多個

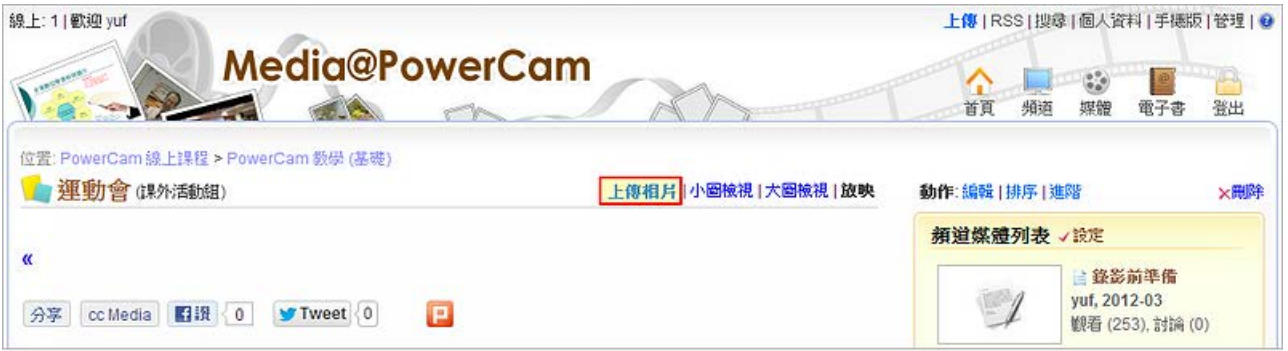

# **3.** 編輯相片資訊

PMS 會依檔案名稱建立相片標題,並點選 日 功能即可編修相片資訊 (含標題、日期...)。

# **4.** 嵌入至其他網站

在放映模式,點選 [分享],並複製嵌入語法,再將語法貼入其他網站。

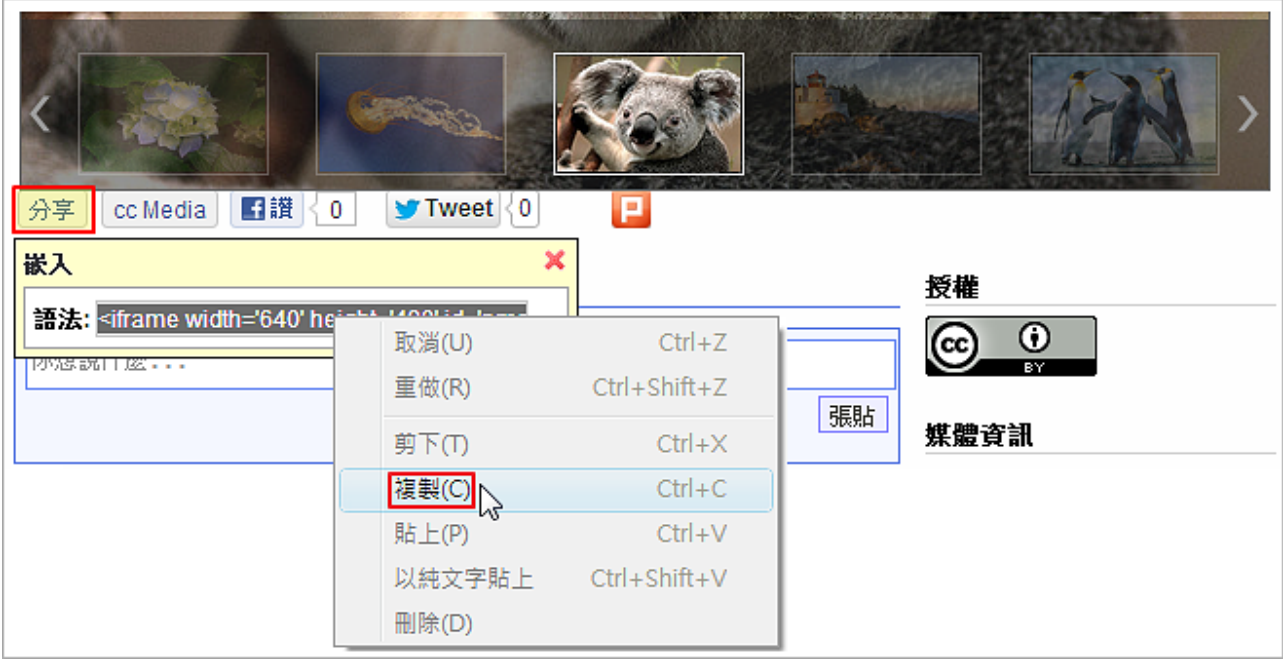

### **D.** 上傳 **PDF**、**MP3** 檔案

除了一般的影片檔案,也可以上傳 PDF 或 MP3 音訊檔上傳後的 PDF 以及 MP3 會以嵌入網頁的方式呈現讓閱讀更加方便。 步驟如下:

- 1. 點選網頁右上角的 [上傳] or 頻道內的 [新增 / 影片,mp3,pdf]
- 2. 上傳檔案
	- a. 選擇要上傳的頻道
	- b. 輸入標題、簡介與作者資訊
	- c. 按 [選擇檔案], 選擇要上傳的 PDF or MP3 檔
	- d. 按 [開啟舊檔] 進行上傳

註:因為 PDF 檔案在閱讀前需要一小段讀取檔案的時間 (視檔案大小),一開始可能會有畫 面空白的現象,讀取完畢後即可閱讀。

# **E.** 新增文件

透過文件可以讓網站的應用更彈性與多元,例如將專題演講的內容編輯成有文字、 影片、圖片的精彩報導。

步驟如下:

- 1. 進入頻道
- 2. 點選 [新增 / 媒體 / 文件] (如右圖)
- 3. 輸入標題、作者、內容後按下確定即可

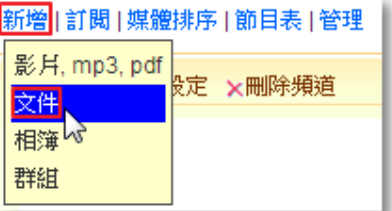

# ■ 更換版面樣式

PMS 提供多個預設的版面樣式,且將不定時釋出新版面讓管理者將可以輕鬆地更 換網站的樣貌。

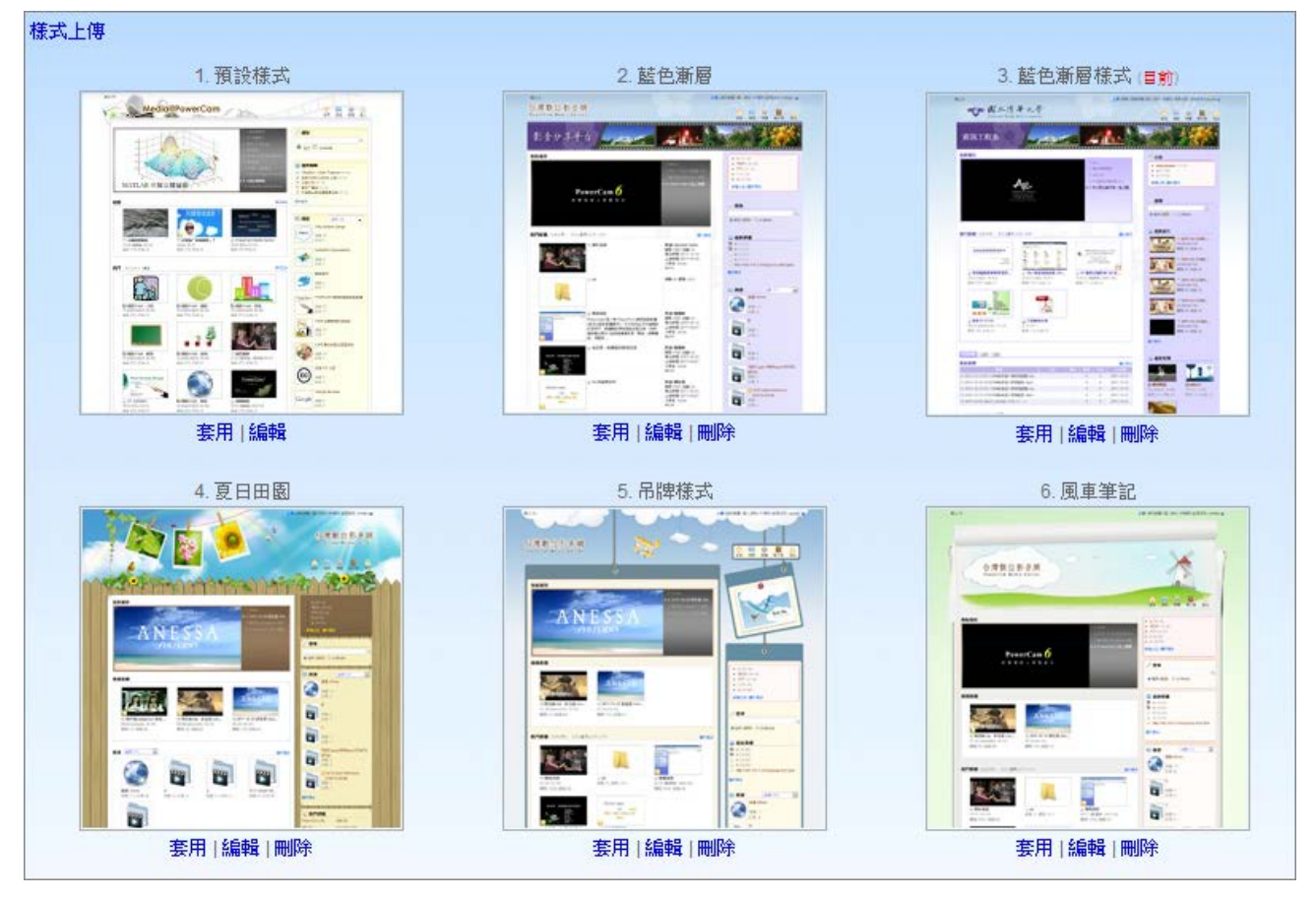

#### 步驟如下:

### 1. 套用

- a. 透過網頁右上角進入 [管理 / 套用版面樣式]
- b. 選擇樣式後, 按 [套用]

#### 2. 取得更多新樣式

- a. 進入 [管理 / 套用版面樣式]
- b. 在右下角點選 [取得更多]

#### 換標題、橫幅 **banner**

只要進入 [管理 / 首頁設定] 就可以在網站上直接更換 Logo 與 Banner 圖以及連結!

- 1. 在 Logo 欄位按 [瀏覽] 並選擇圖檔
- 2. 在 banner 欄位按 [瀏覽] 並選擇圖檔
- 3. 按 [確定],更換完成

#### 版面配置

在 PMS 中,我們可以透過 [首頁設定 / 版面配置]來自行調整首頁所要呈現的方式與內容。 進入版面配置頁面後,可以看到主欄 (xbox1) 和側欄 (mbox1) 兩個區塊,按 [新增功能] 即 可在各區塊下新增各項目。

其中主欄的「分頁」以及側欄的「常用連結」在功能上的設定較為細部,因此以下僅針對此 兩項功能進行說明:

#### **1.** 主欄分頁功能

在主欄中我們可以使用分頁標籤,並在各分頁下新增項目, 讓首頁的呈現能更加彈性。 步 驟如下:

- a. 網頁右上角進入 [首頁設定 / 版面配置]
- b. 點選 xbox1 區塊內的 [新增功能 / 分頁]
- c. 點選 [新增分頁] 來增加分頁
- d. 在所選分頁下按 [新增功能] 即可新增其他內容項目

#### **2.** 側欄常用連結功能

透過常用連結功能,我們可以在側欄中建立圖示化選單,讓首頁看起來能更加美觀。 步驟 如下:

- a. 網站右上角進入 [首頁設定 / 版面配置]
- b. 點選 mbox1 區塊內的 [新增功能 / 常用連結]
- c. 點選常用連結旁的 [編輯]
	- (1) 點選 [文字] 或 [圖片] 加入連結
	- (2) 輸入連結標題或選擇圖片
	- (3) 輸入連結的網址
- d. 按 [確定] 完成新增

註:

1. 若套用的版型為三欄式架構,則會在左側新增 mbox2 的側欄,功能與 mbox1 相同 2. 按 [分頁編輯] 即可修改各分頁的名稱與排序。

### 系統管理

PMS 的管理者具有許多權限的設定,幫助您有效使用各樣的管理功能

#### 使用者管理

PMS 擁有完善的權限設計,可滿足您在管理上所有的需求 步驟如下:

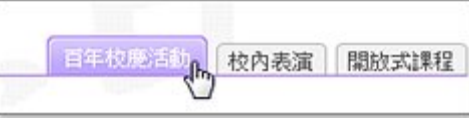

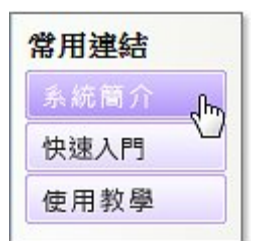

### **1.** 新增使用者

- a. 進入 [系統管理 / 帳號管理 / 使用者]
- b. 點選 [新增]
- c. 輸入帳號、密碼等基本資訊
- d. 選擇角色、單位
- e. 按 [確定],完成新增

### **2.** 角色說明

- a. 系統管理者
	- (1) 擁有該網站所有權限
	- (2) 頻道選擇管理者時,不能指定該角色之帳號
	- (3) 頻道設定上傳權限/個別指定時,不可選擇該角色之帳號
- b. 一般使用者
	- (1) 可被指派為使其擁有頻道管理之權限
	- (2) 頻道設定上傳權限/個別指定時,可選擇該角色之帳號,使其擁有該頻道上傳之權限

#### c. 影片上傳者

- (1) 可在任意頻道中上傳媒體,並且只能管理自已上傳的媒體
- (2) 可被指派為使其擁有頻道管理之權限
- (3) 頻道設定上傳權限 / 個別指定時,不能選擇該角色之帳號 (因為該角色本來就可以 上傳媒體到任意頻道)
- d. 被指派才有的權限
	- (1) 指派為擁有頻道管理權限者
	- (2) 指派為擁有上傳權限者 (只能在該頻道上傳,並只能管理自己上傳的影片)

### 精選媒體、焦點播放

系統管理者可以將媒體加入焦點播放與精選媒體的清單中,讓使用者能直接在首頁 上觀看到您所精選的媒體。

步驟如下:

#### **1.** 新增精選媒體

- a. 進入媒體播放頁面
- b. 點選 [動作 / 進階]
- c. 點選 [加入精選]
- d. 新增完成

### **2.** 新增焦點播放

- a. 進入媒體播放頁面
- b. 點選 [動作 / 進階]
- c. 點選 [加入焦點播放]
- d. 新增完成

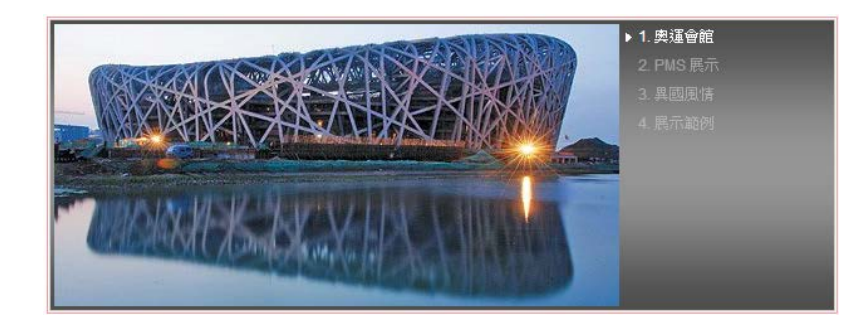

註:

- 1. 您也可以透過 [系統管理 / 精選] 來一次加入多部精選媒體。
- 2. 要調整首頁精選媒體的呈現方式,您可以進入 [首頁設定 / 版面配置] 按精選媒體旁的 [編輯] 即可調整。
- 3. 您也可以透過 [系統管理 / 焦點播放] 來一次加入多部媒體。
- 4. 頁的焦點播放區僅會顯示排序為前十筆媒體。

### 網域管理

透過網域的建立,媒體管理者可將媒體或頻道的閱讀權限設為 "限網域",讓使用 者只能在所限制的網域內進行閱讀。

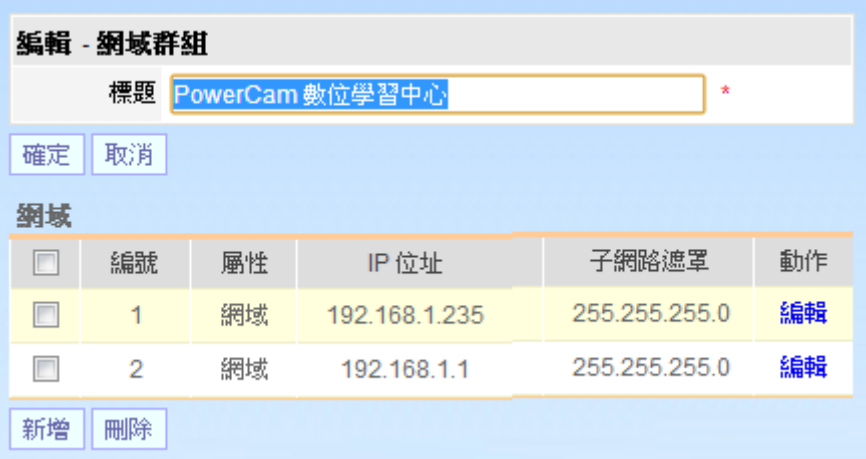

步驟如下:

- 1. 以系統管理者身分登入
- 2. 進入 [系統管理]
- 3. 點選 [網域 / 新增] 輸入網域群組的名稱,按 [確定]
- 4. 點選後方的 [編輯] 按 [新增], 選擇屬性並輸入 IP
- 5. 按 [確定] 設定完成

### 建立電子書

提供電子書製作功能,方便您將頻道的內容直接轉出成電子書格式 (epub),讓手持裝置的使 用者於閱讀操作上更方便。

ps: 本功能預設為不開放,如需使用請至 [系統管理 / 系統 / 電子書] 勾選 [啟用]

步驟如下:

1. 進入電子書頁面,請以系統管理者身份登入

- 2. 建立電子書
	- a. 點選 [新增電子書]
	- b. 選擇欲轉為電子書的頻道
	- c. 確認名稱 (預設為頻道標題)、輸入作者
	- d. 點選 [確定]
- 3. 使用者需安裝電子書閱讀軟體
- 註:

電子書建立時所需的時間可能會較長 (依頻道的內容量決定),請於建立時耐心等待。

#### 系統節目表

透過系統節目表功能,我們可以將站內影片與直播影片 (mms 串流格式),加入節 目表,並能自訂播放時間,以便單位舉辦重要活動時讓相關影片能直接在網站首頁 中播放。

步驟如下:

- 1. 進入 [首頁設定 / 版面配置]
- 2. 點選主欄內的 [新增功能 / 節目表]
- 3. 回到首頁,點選節目表下方的 [編輯]

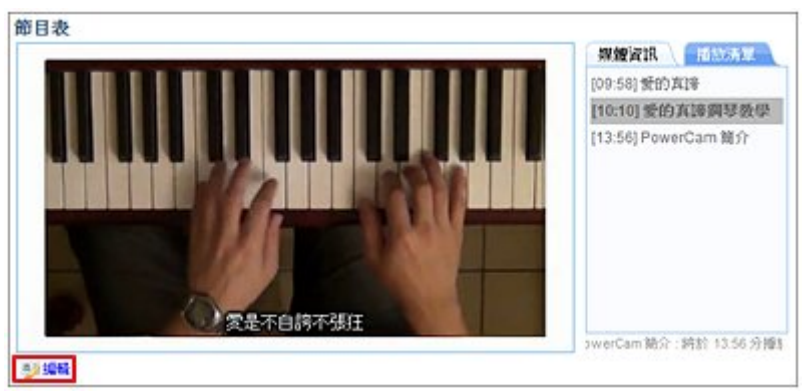

- 4. 節目表管理
	- a. 選擇播放日期
	- b. 於節目表點擊 [新增節目]
	- c. 選擇影片 (如欲直播請輸入 mms 網址)

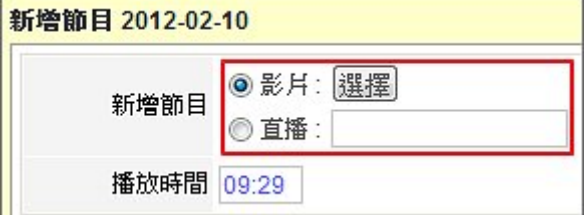

5. 回到首頁, 節目將於預設時間播放。

### 行動首頁

PMS 提供了專屬的行動首頁 (點選網頁右上方的 [手機版] 即可存取), 讓手持行動裝置的使用者能更加容易地瀏覽網站。管理者可修改行動首頁的基本設

定與樣式 步驟如下:

1. 首頁設定

系統管理者可以修改行動首頁的網站名稱、搜尋關鍵字、網站描述以及 Logo 等基本設 定,操作步驟如下:

- a. 進入 [系統管理 / 系統樣式 / 行動首頁]
- b. 點選 [首頁設定]
- c. 編輯網站名稱、關鍵字與描述
- d. 按 [瀏覽] 上傳代表圖
- e. 按 [確定],完成設定

#### 2. 修改 CSS 樣式

除了預設的樣式外,您也能透過編輯 CSS 樣式來設計新版面,步驟如下:

- a. 進入 [系統管理 / 系統樣式 / 行動首頁]
- b. 點選 [編輯樣式] 進行編輯
- c. 按 [確定],編輯完成

註:

- 1. 建議您可以將語法複製並貼上到本機的編輯器後 (如 notepad++) 再行編輯。
- 2. CSS 樣式設計說明可以參考 [ [版面設計教學](http://www.camdemy.com/folder/94) ]。

#### 密碼政策

在密碼政策部分,PMS 不但能整合 SSL 加密通道傳輸機制,更提供了密碼安全 性設定頁面,讓管理者能依需求設定,密碼的長度、複雜度與有效期限。 步驟如下:

1. 進入 [系統管理 / 密碼政策]

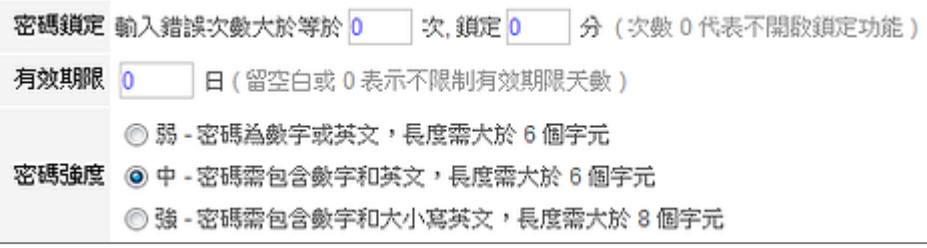

2. 依需求推行設定,各項功能的說明如下:

密碼鎖定:密碼輸入錯誤超過所設定的次數後,系統將會關閉登入功能,待設定的時間 過後才能再次登入。

有效期限:當密碼過了有效期限,系統將會提醒使用者在登入後更換密碼。

密碼強度:分為弱、中、強三個等級,使用者在註冊或變更密碼時,需遵循密碼強度設 定才能成功設定密碼。

3. 按 [確定],設定完成

#### 加入片頭

在進階版中,系統管理者可以將短片 (如學校 or 企業的 Logo demo)加入影片或 EverCam/ PowerCam 教材中做為片頭播放,方便管理者不需诱過後製的方式就能加入片頭。 步驟如下:

- 1. 使用 Video Upload 上傳短片
- 2. 上傳的分類選擇 "[其他] 片頭"
- 3. 上傳完成後進入影片頁面,點選 [編輯]
- 4. 在片頭欄位按 [選擇]

### 版面設計教學

雖然 PMS 提供多種版型供使用者套用,但您依然可以透過 [首頁設定 / 編輯樣式] 的功能, 重新設計屬於您自己風格的網站。

在進入主題之前,建議您先熟悉以下的編修 css 的小技巧,讓設計網站事半功倍。

1. 使用 Firebug 來觀察與調整 (所見即所得)。[Firebug [使用教學](http://www.camdemy.com/media/308)]

2. 使用輔助的編輯器, 將樣式的內容複製到 notepad++ 等更方便的編輯軟體修改, 完成後 再複製回來。

請至教學網站的教學文件中查看詳細說明,我們從首頁設計開始,依序分成幾個主題說明。 教學網站:<http://www.camdemy.com/folder/94>

- A. 快速入門
- 1. [首頁設計](http://www.camdemy.com/folder/106)
- 2. [媒體呈現的頁面設計](http://www.camdemy.com/folder/107)
- 3. 其他頁面設計 ([頻道、媒體總覽、](http://www.camdemy.com/folder/108)...)

B. CSS 基礎教學

以下內容節錄自 <http://www.camdemy.com/user/css>

1. css [基礎概念](http://www.camdemy.com/media/393)

2. [樣式宣告與套用](http://www.camdemy.com/media/394)

3. [樣式設計](http://www.camdemy.com/folder/225)

4. [工具使用](http://www.camdemy.com/folder/109) - Firebug

# 系統備份、還原

PMS 系統可透過自動備份、定期手動備份與手動還原三種機制來保護系統,分別 說明如下:

#### 一、自動備份

啟用自動備份後,系統會自動複製系統資料(含資料庫、教材檔),並保留在您設 定的備份目錄中。

但由於此機制不支援遠端硬碟備份,因此建議於本機另行準備一顆實體硬碟作為備 份之用。

1. 異動資料備份 (每日)

每日凌晨自動檢查異動檔案 (新增、修改及刪除),並更新到備份目錄 (例如 E:\PMS\_BKUP\www)。

此外,每日透過系統所刪除的資料或檔案,隔日也會從備份目錄中刪除 所以備份目錄中僅會保留一份最新的資料及檔案

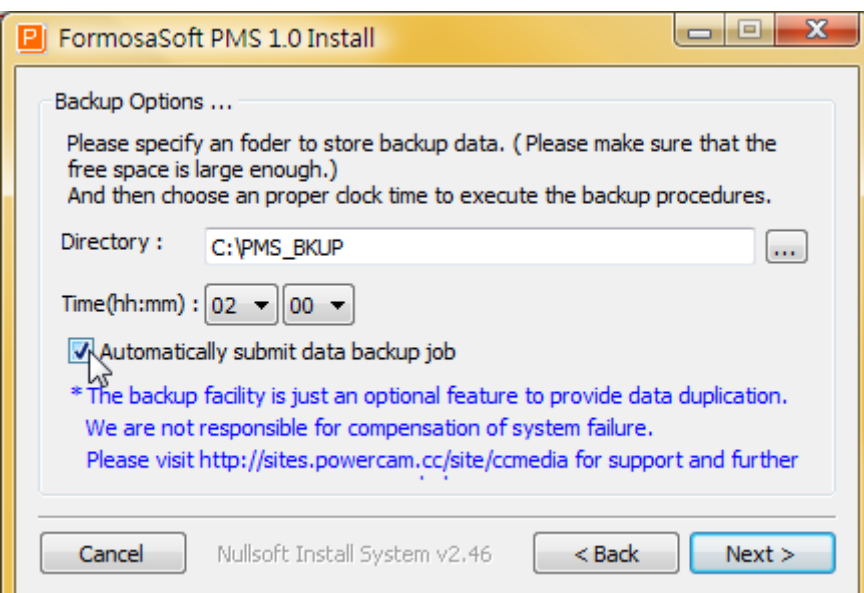

2. 完整資料備份 (每週)

每週六晚上將系統完整資料複製到備份目錄,並取代上週的備份資料 (例如將 C:\PMS 完整複製到 E:\PMS\_BKUP\XCOPY)

註:由於自動備份機制僅允許將資料備份於伺服器本機,並無法有效避免病毒或人 為入侵造成之損害,建議貴單位仍需自行定期進行遠端備份。

#### 二、手動備份

建議貴單位可透過既有之遠端備份機制或以手動方式,自行定期將系統資料備份至 遠端之儲存設備

以提供更為完整的保障,備份流程如下:

1. 停止系統服務

開啟 [控制台 / 系統管理工具 / 服務] 後, 依序停止 Apache2 / MySQL / XMServo / FsBatCvt 等服務程式

2. 備份資料

分別將安裝目錄中的 [PMS\mysql\data] 及 [PMS\www] 兩個資料夾複製到遠端 的硬碟即可。

3. 啟用系統服務

開啟 [控制台 / 系統管理工具 / 服務] 後,依序啟用 Apache2 / MySQL / XMServo / FsBatCvt 等服務程式

#### 三、系統還原

系統移機或重新安裝時,請先完成 [二、手動備份] 後,再依下列程序還原系統

#### **1.** 重新安裝系統

可從產品光碟取得安裝檔,執行 (pms.exe) 後即可自行依步驟說明安裝

#### **2.** 停止系統服務

開啟 [控制台 / 系統管理工具 / 服務] 後,依序停止 Apache2 / MySQL / XMServo / FsBatCvt 等服務程式

#### **3.** 還原系統資料

將手動備份的資料夾覆蓋到新系統相對應的資料夾即可

- 資料夾 [data] 覆蓋至 [C:\PMS\mysql]

- 資料夾 [www] 覆蓋至 [C:\PMS]

#### **4.** 啟用系統服務

開啟 [控制台 / 系統管理工具 / 服務] 後 依序啟用 Apache2 / MySQL / XMServo / FsBatCvt 等服務程式

# 使用上有任何的問題

### 歡迎透過客服電話與聯絡信箱提供資訊

# 我們將儘快回應

# 也歡迎您提供使用心得與建議

協助我們將功能發展的更好,謝謝!

[ 聯絡方式 ] 授權經銷商:大塚資訊科技股份有限公司

高雄 客服電話:(07)3983777 傳真電話:(07)3946898 E - mail :[sunny@oitc.com.tw](mailto:sunny@oitc.com.tw) 官方網站:[http://edu.oitc.com.tw](http://edu.oitc.com.tw/) 公司地址:高雄市三民區九如一路 502 號 23 樓 B1 室 客服電話:(02)89646668 傳真電話:(02)89646667

台北 E - mail :[roger@oitc.com.tw](mailto:roger@oitc.com.tw) 公司地址:新北市板橋區縣民大道二段 68 號 6 樓

台中 客服電話:(04)23053266 傳真電話:(04)23016741 公司地址:台中市西區民權路 239 號 12 樓 A